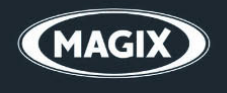

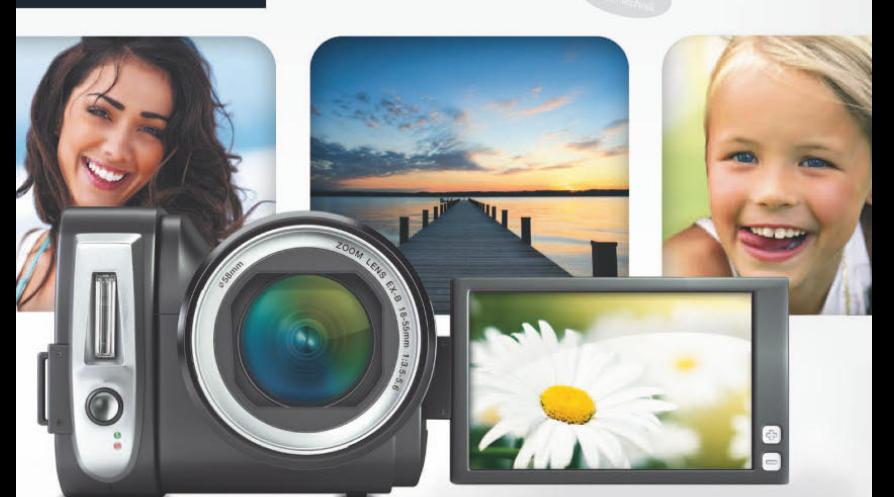

# **MAGIX Video** deluxe 16

auch für Version Plus und Premium

**MARTIN QUEDENBAUM** 

Markt+Technik

**MAGIX Video Deluxe 16 (Trial-Version) MAGIX Digital Foto Maker 9 (Trial-Version)** mufin player **Videomaterial zum Üben** 

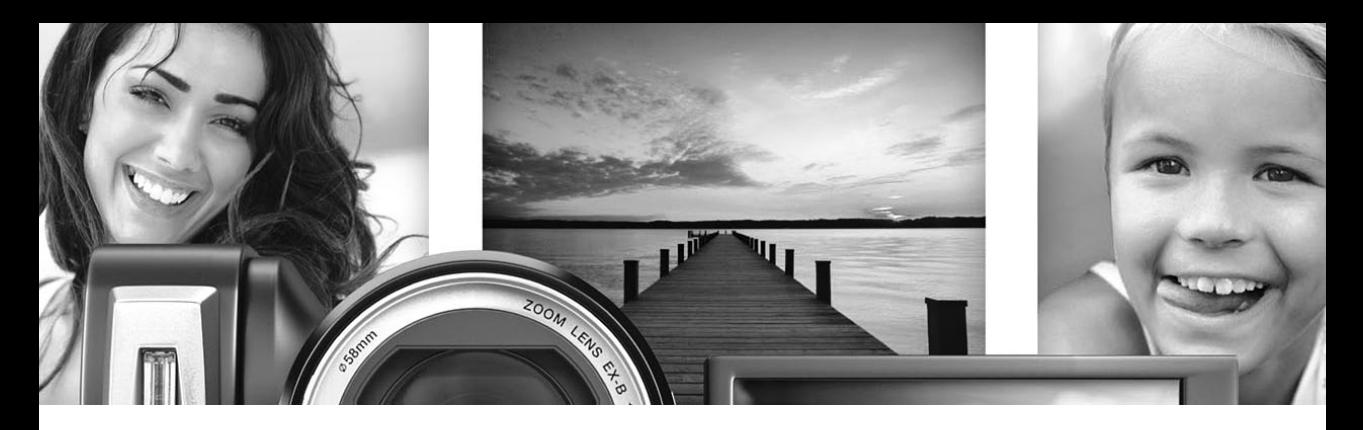

# **KAPITEL 3 Eine richtige DVD im Handumdrehen**

In diesem Kapitel brennen Sie einen kurzen Film auf eine DVD. Aus diesem Grund benötigen Sie für diese Übung einen DVD-Rohling und ein DVD-Brennerlaufwerk. Das Rohmaterial für dieses Projekt finden Sie auf der Buch-CD.

#### **HINWEIS**

Wenn Sie das Übungsmaterial bereits im Rahmen der Übung *Ein Film in 15 Minuten* auf Ihren Rechner kopiert haben, können Sie die vier nachfolgenden Arbeitsschritte überspringen.

# **Übungsmaterial auf den Computer kopieren**

Sie finden auf der Buch-DVD ein Verzeichnis mit der Bezeichnung *Catooh Clips*. Die in dem Ordner enthaltenen Clips stammen zum Teil aus dem gleichnamigen MAGIXOnline-Medienkatalog.

- **1.** Legen Sie die Buch-DVD ein.
- **2.** Starten Sie den Windows-Explorer.
- **3.** Öffnen Sie die DVD über den Windows-Explorer.
- **4.** Kopieren Sie das Verzeichnis *Catooh Clips* zunächst auf Ihren Desktop. Das Verzeichnis enthält zehn Clips, darunter auch einen Audioclip.

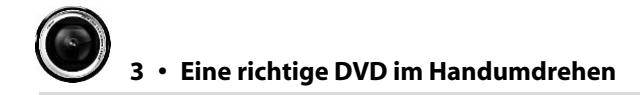

# **Programmstart**

**1.** Starten Sie *MAGIX Video deluxe* über START/PROGRAMME/MAGIX/MAGIX VIDEO DELUXE 16 PLUS/ MAGIX VIDEO DELUXE 16 PLUS oder über das MAGIX-Verknüpfungssymbol auf Ihrem Desktop.

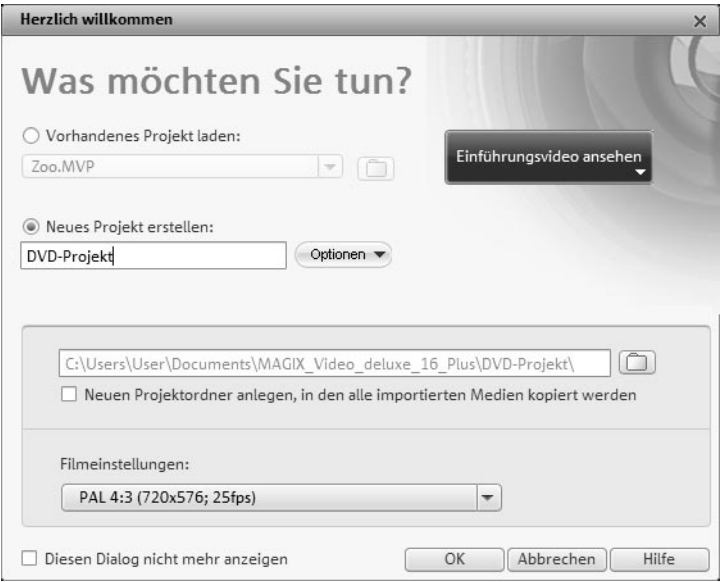

*Abbildung 3.1: Einen Namen für das Projekt vergeben*

- **2.** Wählen Sie die Option NEUES PROJEKT ERSTELLEN aus.
- **3.** Geben Sie in das darunter liegende Eingabefeld als Projektnamen *DVD-Projekt* ein.

Das Rohmaterial für diese Übung liegt in Standard Definition (SD) vor. Idealerweise sollten die Projekteinstellungen stets den Eigenschaften des verwendeten Rohmaterials entsprechen. Achten Sie daher darauf, dass im Listenfeld FILMEINSTELLUNGEN PAL 4:3 (720X576; 25 FPS) gewählt ist. Sollte das Listenfeld nicht angezeigt werden, können Sie es mithilfe der Schaltfläche OPTIONEN anzeigen lassen.

- **4.** Verlassen Sie das Fenster mit einem Klick auf die OK-Schaltfläche. Nun erscheint die Programmoberfläche von *MAGIX Video deluxe*.
- **5.** Stellen Sie sicher, dass sich das Programm im Arbeitsbereich AUFNEHMEN befindet. Klicken Sie dazu ggf. auf die Schaltfläche AUFNEHMEN*,* um in diesen Arbeitsbereich zu gelangen.

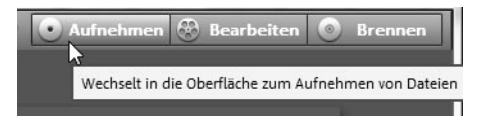

*Abbildung 3.2: Schaltfläche AUFNEHMEN*

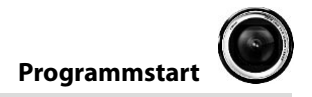

## **Filmimport**

Sie importieren nun den Film, den Sie anschließend auf eine DVD brennen werden.

**1.** Klicken Sie dazu rechts oben auf die Schaltfläche DATEI IMPORTIEREN*.*

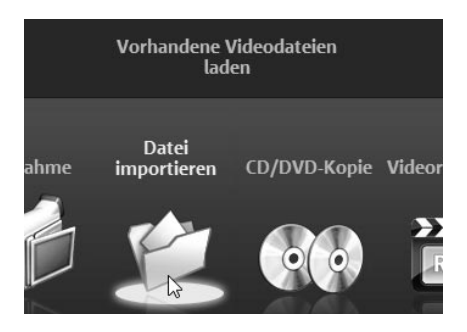

*Abbildung 3.3: Im Bereich AUFNAHME über die Schaltfläche DATEI IMPORTIEREN das Video importieren*

Es erscheint das Fenster MEDIENDATEI LADEN*.*

- **2.** Navigieren Sie in diesem Fenster zum Verzeichnis *Catooh Clips* (auf Ihrem Desktop).
- **3.** Markieren Sie die Datei *Film für DVD-Übung*.

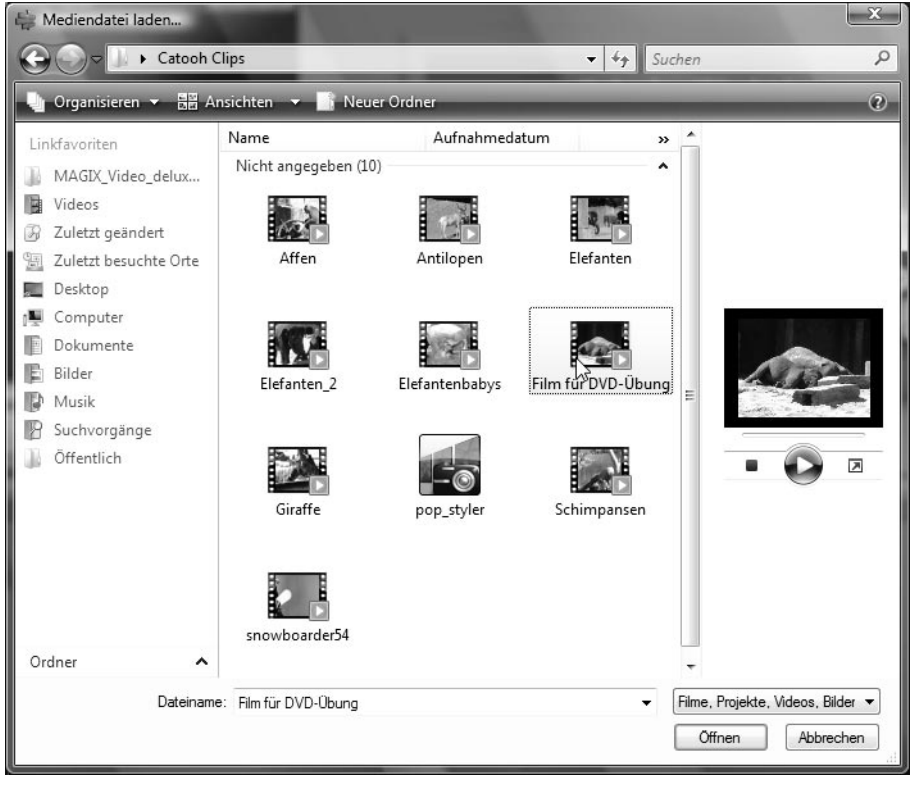

*Abbildung 3.4: Im Verzeichnis Catooh Clips die Datei Film für DVD-Übung auswählen*

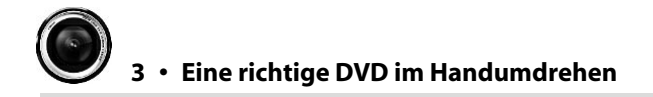

**4.** Klicken Sie auf die Schaltfläche ÖFFNEN.

Anschließend erscheint ein Dialogfenster, in dem die aktuellen Filmeinstellungen an bestimmte Eigenschaften des zu importierenden Filmclips angepasst werden können. Das ist in diesem Zusammenhang nicht sinnvoll.

5. Schließen Sie das Dialogfenster mit der Schaltfläche NICHT ANPASSEN.

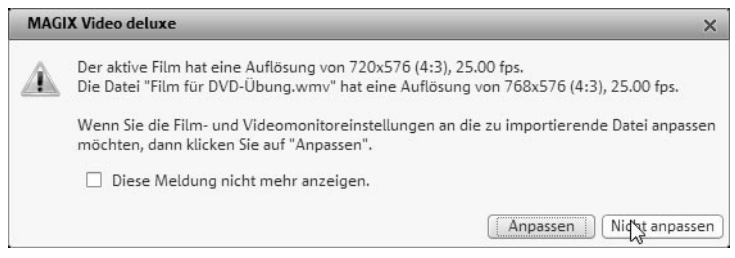

*Abbildung 3.5: Hier auf NICHT ANPASSEN klicken*

Der Clip wird importiert.

### **Wiedergabe des importierten Films**

Schauen Sie sich den Clip einmal an. Es handelt sich dabei um einen bereits geschnittenen und vertonten Film.

**1.** Klicken Sie im Videomonitor auf die Schaltfläche WIEDERGABE.

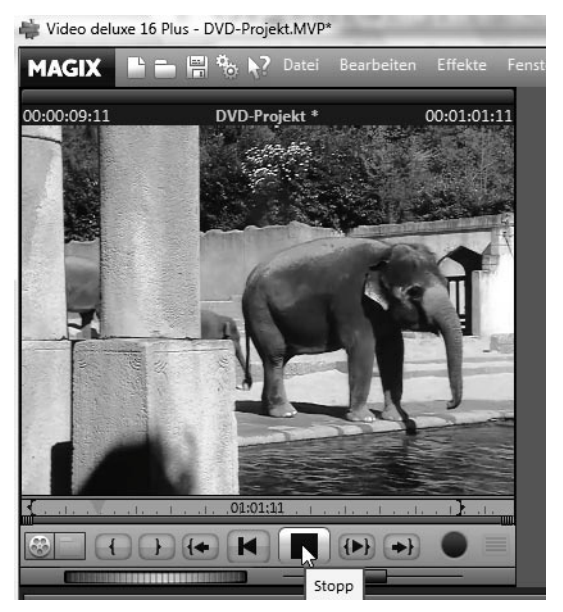

*Abbildung 3.6: Sichten des Clips*

# In den Arbeitsbereich "Brennen" wechseln

Für die nächsten Schritte wechseln Sie in einen anderen Arbeitsbereich.

**1.** Wechseln Sie in den Arbeitsbereich BRENNEN, indem Sie rechts oben auf die gleichnamige Schaltfläche klicken.

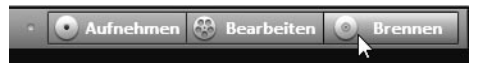

*Abbildung 3.7: In den Arbeitsbereich BRENNEN wechseln*

Der Film wird anschließend in Form eines DVD-Menüs dargestellt. Bei der Wiedergabe über einen DVD-Player ergibt sich der gleiche Look. Sie werden gleich noch etwas an den Details des Menüs feilen.

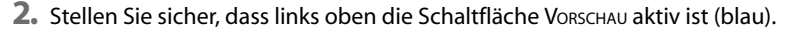

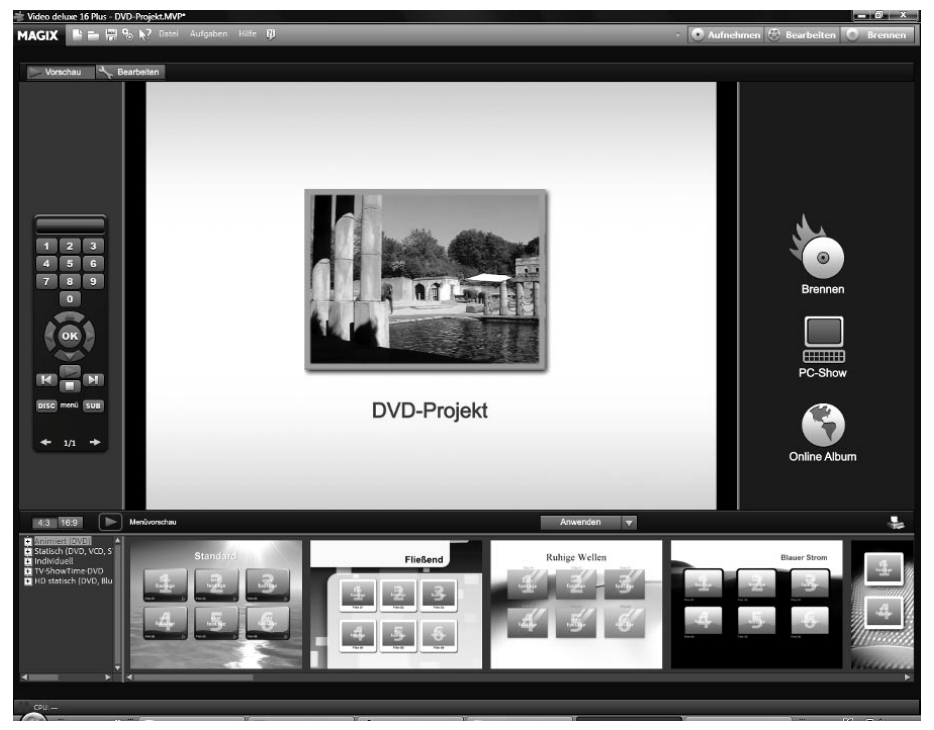

*Abbildung 3.8: Der Arbeitsbereich BRENNEN*

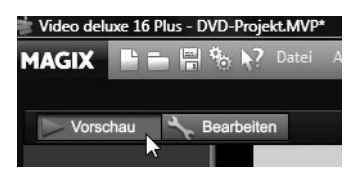

*Abbildung 3.9: Die Schaltfläche VORSCHAU*

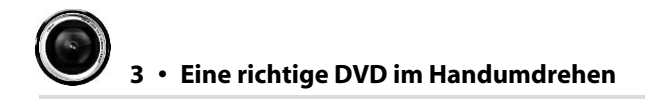

### **Eine Menüvorlage auswählen**

Wählen Sie zunächst eine andere Menüvorlage aus.

- **1.** Öffnen Sie dazu links unten im Bereich MENÜVORLAGEN die Rubrik ANIMIERT (DVD)*.*
- **2.** Klicken Sie auf den Eintrag ALLGEMEIN.

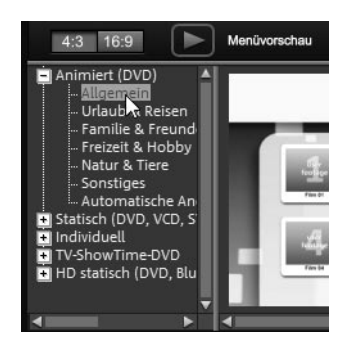

*Abbildung 3.10: Menüvorlagen sind nach Rubriken geordnet*

Rechts davon werden nun die verschiedenen Menüvorlagen dieser Rubrik in einem Vorschaubereich dargestellt.

**3.** Wählen Sie hier den Eintrag RUHIGE WELLEN durch Doppelklick aus.

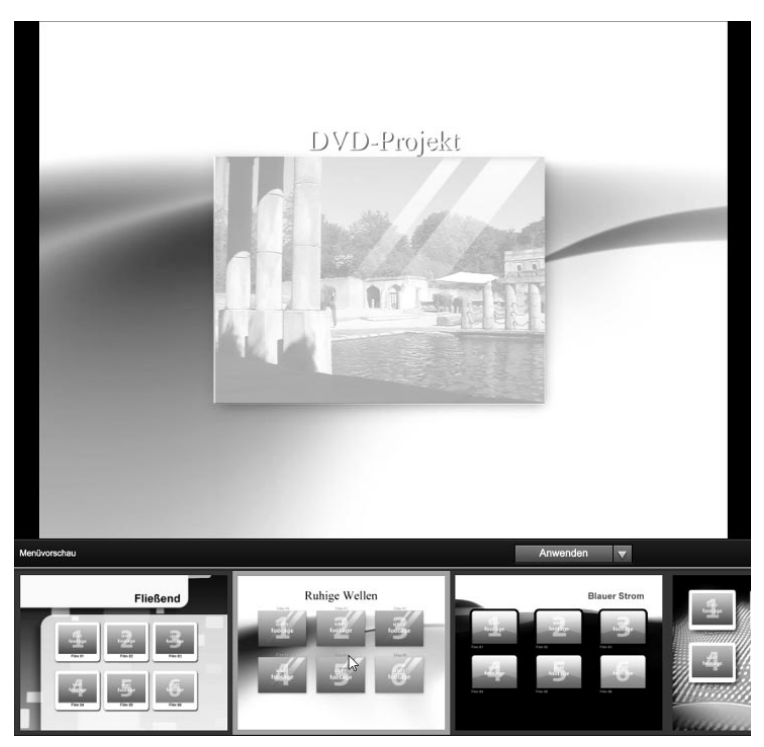

*Abbildung 3.11: Menü auf Basis der neuen Menüvorlage*

Ergebnis: Das DVD-Menü wird anschließend auf Basis dieser Menüvorlage abgebildet.

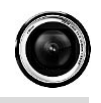

#### **Menütext anpassen**

Wenden Sie sich der Menübeschriftung zu.

- **1.** Doppelklicken Sie auf die Beschriftung des Menüs.
- Es öffnet sich das Fenster EIGENSCHAFTEN DES MENÜEINTRAGS.

**2.** Geben Sie in das Eingabefeld MENÜTEXT den gewünschten Menütext ein (z.B. *Dickhäuter)*.

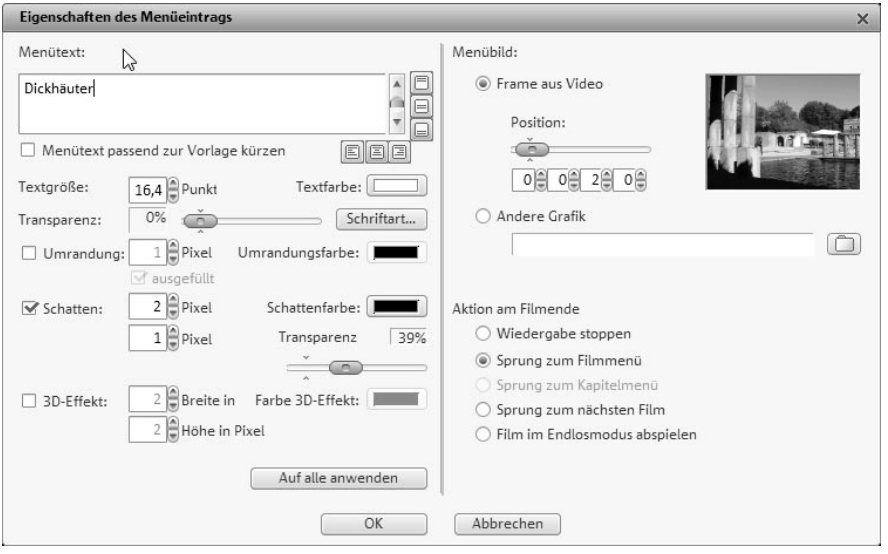

*Abbildung 3.12: Eingabe des neuen Menütextes*

Im nächsten Arbeitsschritt werden Sie die Farbe der Schrift ändern. Augenblicklich wird die Schrift in Weiß angezeigt. Obwohl die Schrift bereits mit einem schwarzen Schatten versehen wurde, ist sie dennoch schlecht zu lesen.

**3.** Klicken Sie auf die Schaltfläche TEXTFARBE.

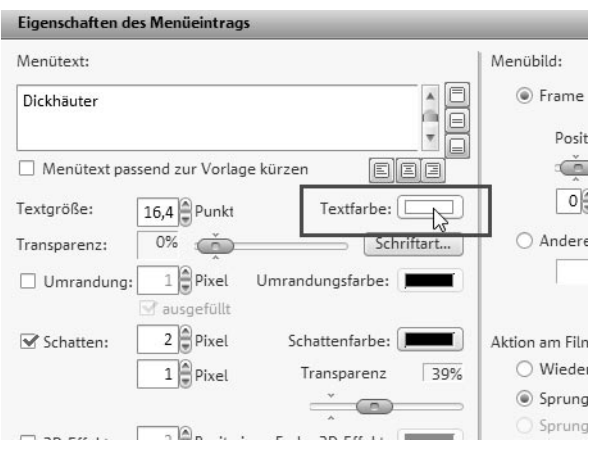

*Abbildung 3.13: Die Textfarbe anpassen*

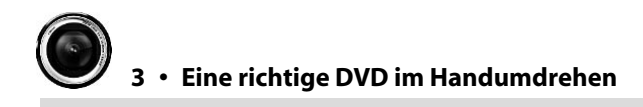

#### Das Fenster FARBE wird geöffnet.

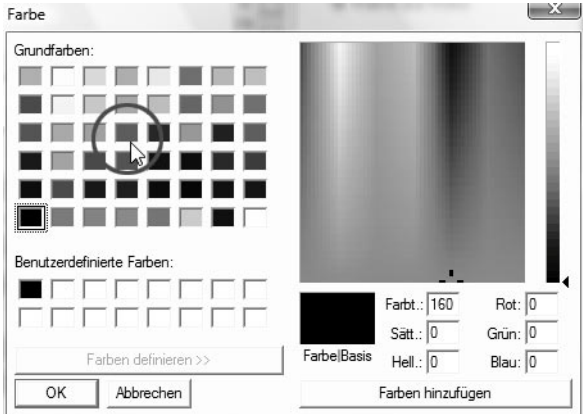

*Abbildung 3.14: Auf eines der Farbfelder klicken*

- **4.** Klicken Sie auf der linken Seite des Fensters auf einen dunklen Grünton (siehe Abbildung).
- **5.** Verlassen Sie das Fenster FARBE anschließend über die Schaltfläche OK.

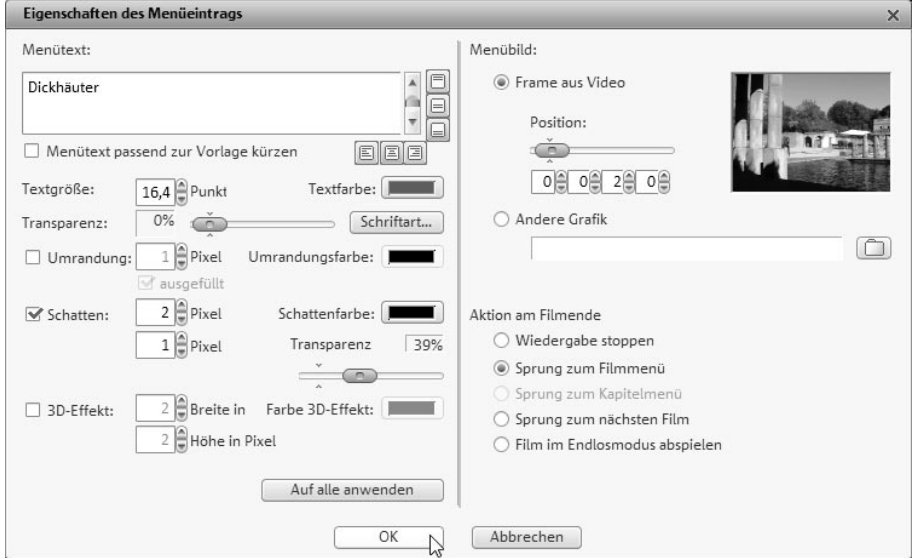

*Abbildung 3.15: Die Schaltfläche TEXTFARBE zeigt nun die neue Textfarbe*

**6.** Schließen Sie das Fenster EIGENSCHAFTEN DES MENÜEINTRAGS anschließend über die Schaltfläche OK.

Bei der aktuell gewählten Menüvorlage handelt es sich übrigens um ein animiertes Menü. Die Menüanimation wird dabei von Musik unterstützt. Schauen bzw. hören Sie sich die Sache einmal an.

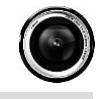

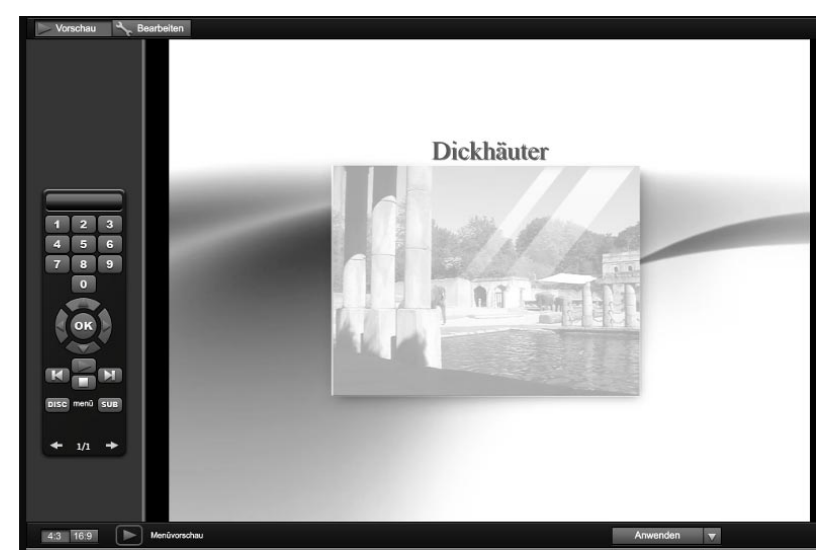

*Abbildung 3.16: Geänderte Menübeschriftung*

**7.** Klicken Sie dazu links unten auf die Schaltfläche MENÜVORSCHAU.

Die Vorschau endet nach ca. 30 Sekunden. Wenn Sie die Vorschau vorher beenden möchten, klicken Sie einfach erneut auf die Schaltfläche MENÜVORSCHAU.

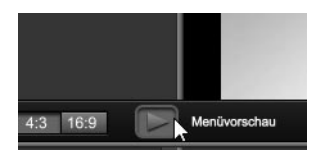

*Abbildung 3.17: Die Schaltfläche MENÜVORSCHAU*

# **Brennen der DVD**

Jetzt geht's ans Brennen. Dabei werden alle Daten des Films und das eben erstellte Menü auf eine ganz spezielle Art und Weise aufbereitet und anschließend auf eine DVD gebrannt.

- **1.** Wählen Sie auf der rechten Seite die Schaltfläche DVD aus.
	- Anschließend erscheint das Fenster DISC-AUSWAHL.

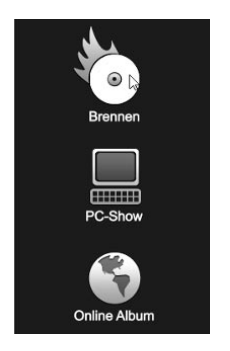

*Abbildung 3.18: Brenndialog öffnen*

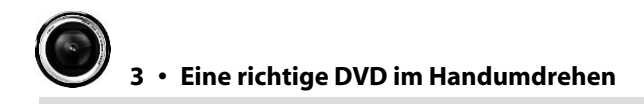

**2.** Klicken Sie auf das DVD-Symbol.

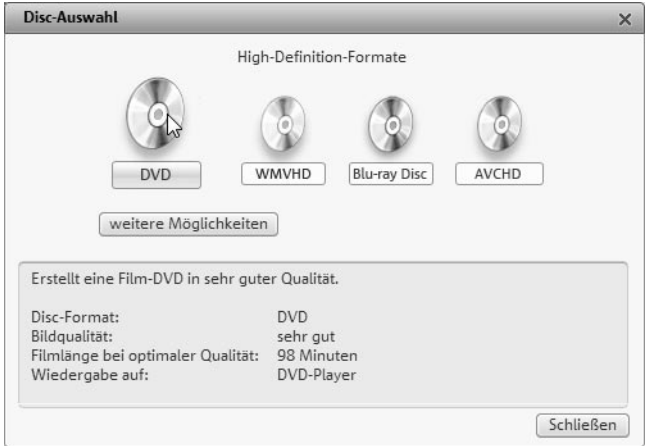

*Abbildung 3.19: Auf das DVD-Symbol klicken*

Dadurch öffnet sich ein Fenster, das Sie zum Speichern des Projekts auffordert.

**3.** Der am Anfang vergebene Projektname wird bereits angezeigt (*DVD-Projekt*).

| Projekt speichern                                                                                                    |                                                                                                    |                                                                                                    |                                                                                                    |                                                   | $\mathbb{Z}$ |
|----------------------------------------------------------------------------------------------------|----------------------------------------------------------------------------------------------------|----------------------------------------------------------------------------------------------------|----------------------------------------------------------------------------------------------------|---------------------------------------------------|--------------|
|                                                                                                    | « Dokumente > MAGIX_Video_deluxe_16_Plus >                                                                                              |                                                                                                    | Suchen<br>$4 +$<br>۰                                                                                                    |                                                   | Q            |
|                                                                                                    | Organisieren v III Ansichten v 11 Neuer Ordner                                                                                          |                                                                                                    |                                                                                                    |                                                   | $\odot$      |
| Linkfavoriten<br>MAGIX_Video_delux<br>E<br>Videos<br>Zuletzt geändert<br>闲<br>95<br>Zuletzt besuchte Orte<br>Desktop<br>53<br>Computer<br>۱W<br>Dokumente<br>Bilder<br>D<br>Musik<br>Suchvorgänge<br>Öffentlich | Name<br>AudioTemp<br>Disc Images<br>My Record<br>Takes<br><b>Pemo</b><br>Sichtbares TV Bild<br>Studio-Vorspann<br>Fotoshow Musik<br>2co | Änderungsdatum<br>18.09.2009 15:23<br>18.09.2009 15:21<br>17.09.2009 09:18<br>17.09.2009 09:18<br>29.08.2009 12:44<br>29.08.2009 12:44<br>29.08.2009 12:44<br>18.09.2009 14:18<br>18.09.2009 13:19 | Typ<br>Dateiordner<br>Dateiordner<br>Dateiordner<br>Dateiordner<br>Verknüpfung<br>Verknüpfung<br>Verknüpfung<br>Verknüpfung<br>Video deluxe 16 Pl | Größe<br>$2$ KB<br>2 KB<br>2 KB<br>2 KB<br>238 KB | Markier      |
| Ordner<br>ㅅ<br>Dateiname:<br>Dateityp:                                                                                                    | $\overline{a}$<br><b>DVD-Projekt</b><br>Projekte (*.mvp)                                                                                | m.                                                                                                    |                                                                                                    |                                                   | þ<br>٠<br>▼  |
| Ordner ausblenden<br>Abbrechen<br>Speichem                                                                                                    |                                                                                                    |                                                                                                    |                                                                                                    |                                                   |              |

*Abbildung 3.20: Projekt speichern*

4. Schließen Sie das Fenster mit einem Klick auf die Schaltfläche SPEICHERN.

#### **HINWEIS**

Beim Speichern von Projekten sichert das Programm auch alle Daten rund um das DVD-Projekt, beispielsweise die Farbe und Größe der Menüschrift, welche Menüvorlage verwendet wurde usw.

Anschließend erscheint das Fenster DISC FÜR DVD-PLAYER BRENNEN.

- **5.** Legen Sie einen DVD-Rohling in Ihren DVD-Brenner ein.
- **6.** Übernehmen Sie alle Einstellungen und klicken Sie auf die Schaltfläche BRENNVORGANG STARTEN (die Schaltfläche mit dem Flammensymbol).

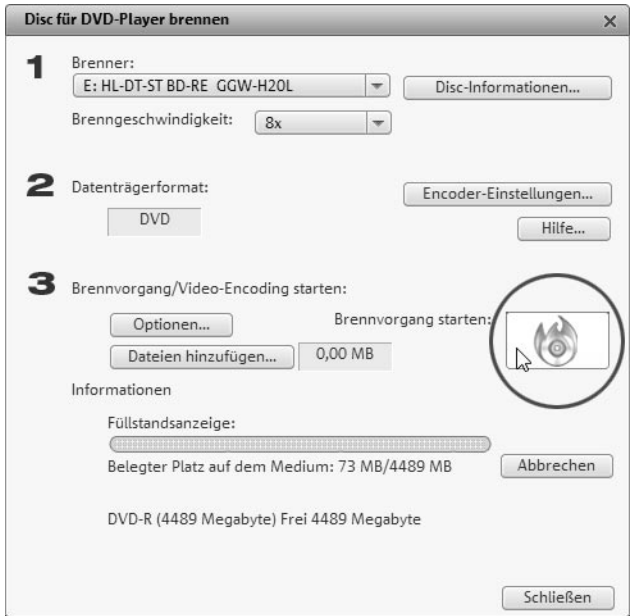

*Abbildung 3.21: Brennvorgang starten*

Nach erfolgter Aktivierung beginnt unmittelbar der Brennvorgang. Während des Brennvorgangs bleibt das Fenster DISC FÜR DVD-PLAYER BRENNEN geöffnet. Im unteren Bereich des Fensters wird Ihnen über zwei Statusbalken der Berechnungs- und Brennfortschritt angezeigt. Nach Fertigstellung des Vorgangs öffnet sich ein kleines Dialogfenster mit dem Hinweis BRENNEN ERFOLGREICH ABGESCHLOSSEN.

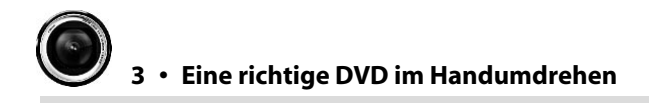

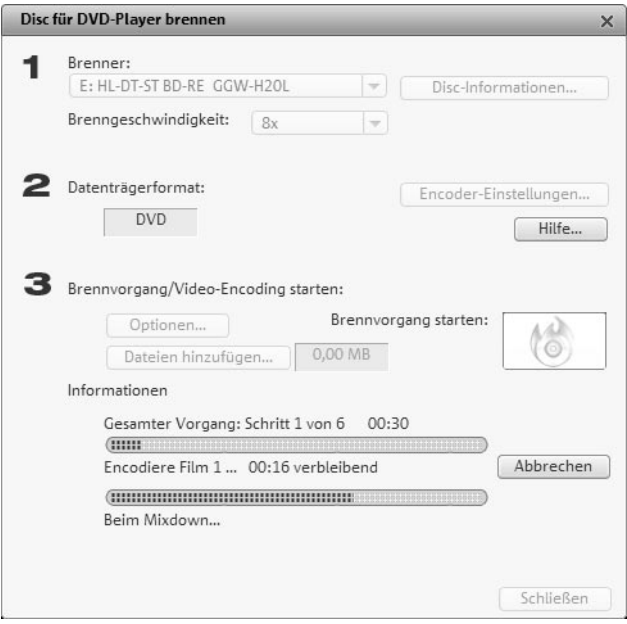

*Abbildung 3.22: Statusbalken zeigen den Fortschritt des Vorgangs an*

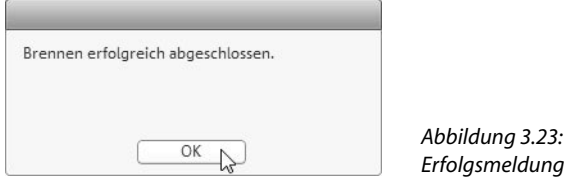

- **7.** Schließen Sie das kleine Fenster über die Schaltfläche OK. Ihr DVD-Brennerlaufwerk wirft nun die fertige DVD aus.
- **8.** Verlassen Sie das Fenster DISC FÜR DVD-PLAYER BRENNEN über die Schaltfläche SCHLIESSEN*.*

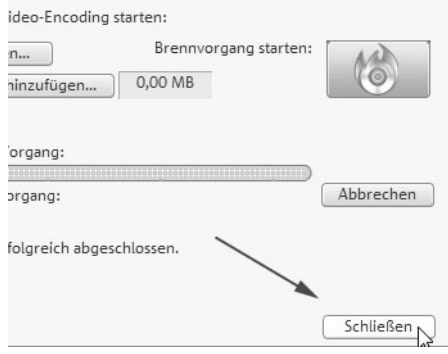

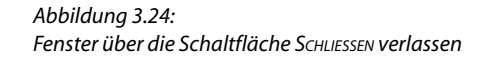

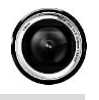

**9.** Mit DATEI/BEENDEN schließen Sie *MAGIX Video deluxe*.

Damit haben Sie eine sogenannte *DVD-Video* erstellt. Diese lässt sich in der Regel ohne Probleme über jeden handelsüblichen DVD-Player bzw. über jedes DVD-Laufwerk in Kombination mit einem Software-DVD-Player wiedergeben.

#### **Zum Schluss ...**

#### **MEIN PRAXISTIPP**

Wenn Sie Ihre Filme an Freunde und Bekannte verteilen, sollten Sie diese nicht einfach nur auf einen Datenträger brennen. Filme, die einfach mit herkömmlichen Brennprogrammen auf eine CD oder DVD gebrannt werden, bereiten oftmals Probleme bei der Wiedergabe. Der Grund dafür sind zum Beispiel exotische Codecs, falsche Datenraten oder ungeeignete Formate. Wenn Sie auf Nummer sicher gehen wollen, sollten Sie stets nur solche Discs erstellen, die zuverlässig auf allen Wiedergabegeräten abgespielt werden können. Dazu zählt die DVD-Video, die Sie eben erstellt haben.

## **Praktische Tastenkürzel**

Projekt speichern (Strg)+(S) Projekt laden (Strg)+(O) Brenndialog öffnen (B)